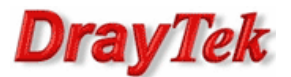

## Zestawienie tunelu VPN po protokole IPSec pomiędzy routerem Vigor 3300V (klient VPN) a Vigor 3300V (serwer VPN).

Aby zestawić VPN po protokole IPSec należy wykonać poniższe kroki:

- 1. Konfiguracja serwera VPN
- 2. Konfiguracja klienta VPN
- 3. Status połączenia

Procedura konfiguracji została oparta na poniższym przykładzie.

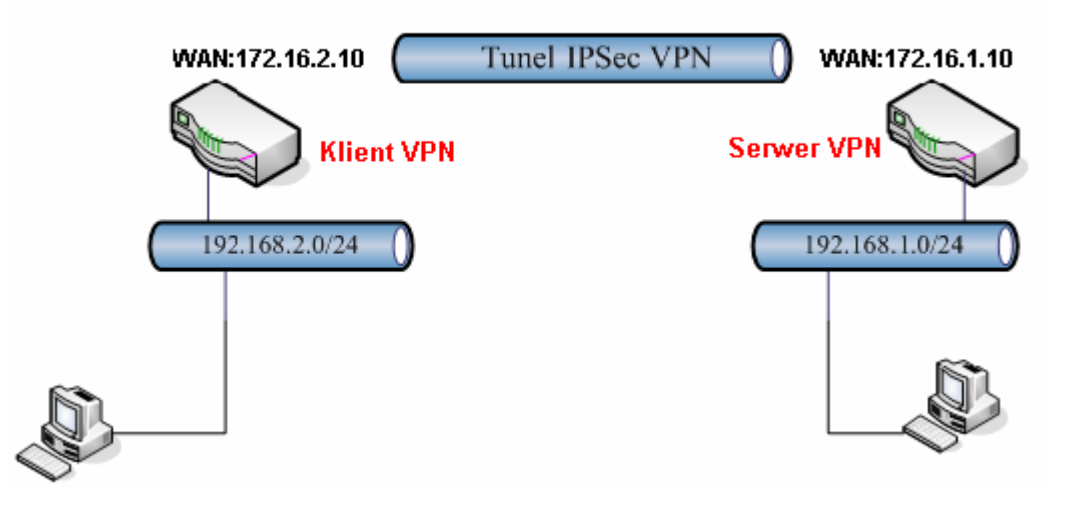

Główne założenia:

- typ tunelu: LAN-LAN
- protokół VPN: IPSec
- szyfrowanie: AES (256/192/128 bitów)
- integralność: SHA1
- autentykacja: klucz IKE

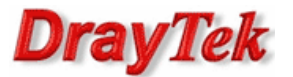

## 1. Konfiguracja serwera VPN (3300V)

Przejdź do zakładki VPN - IPSec - Tabela Profili. Stwórz odpowiedni profil do obsługi tunelu (w przykładzie użyto profilu nr 1) i wprowadź odpowiednie dane.

Konfiguracja zgodna z założeniami przykładu:

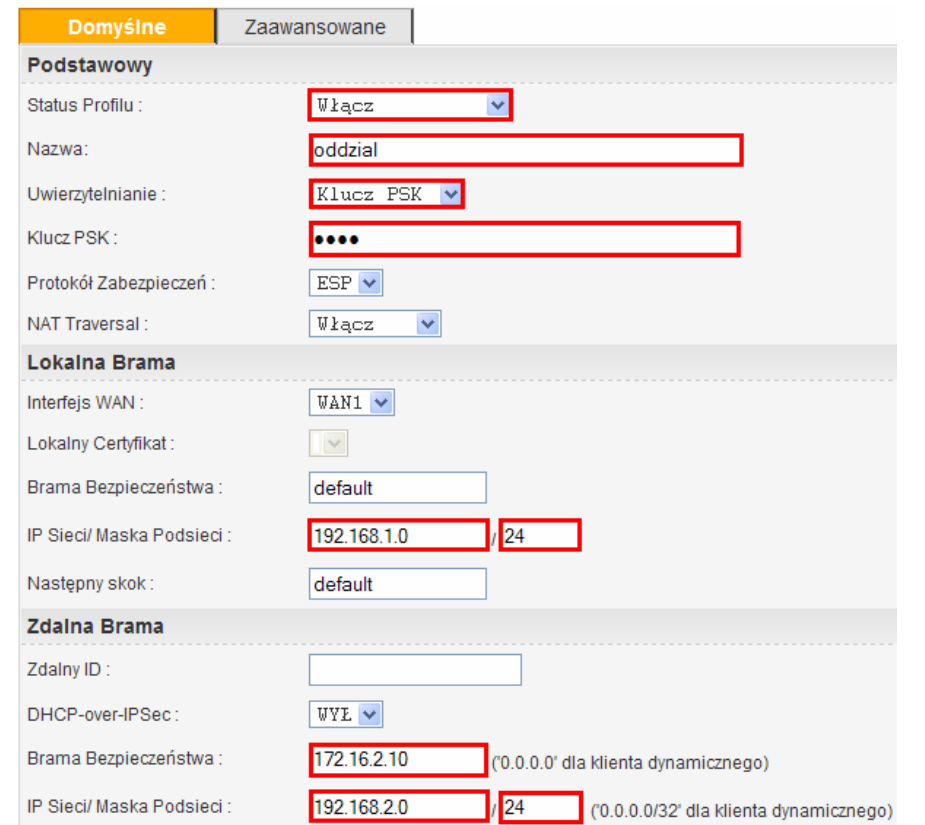

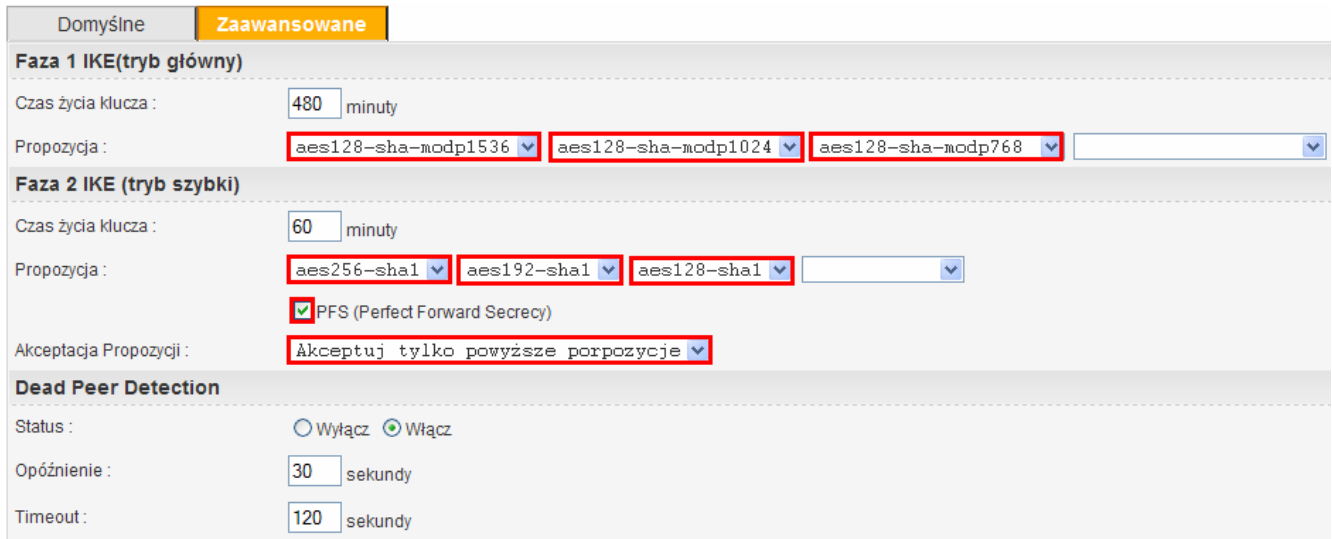

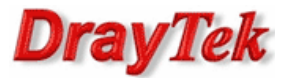

## 2. Konfiguracja klienta VPN (3300V)

Przejdź do zakładki VPN - IPSec - Tabela Profili. Stwórz odpowiedni profil do obsługi tunelu (w przykładzie użyto profilu nr 1) i wprowadź odpowiednie dane.

Konfiguracja zgodna z założeniami przykładu:

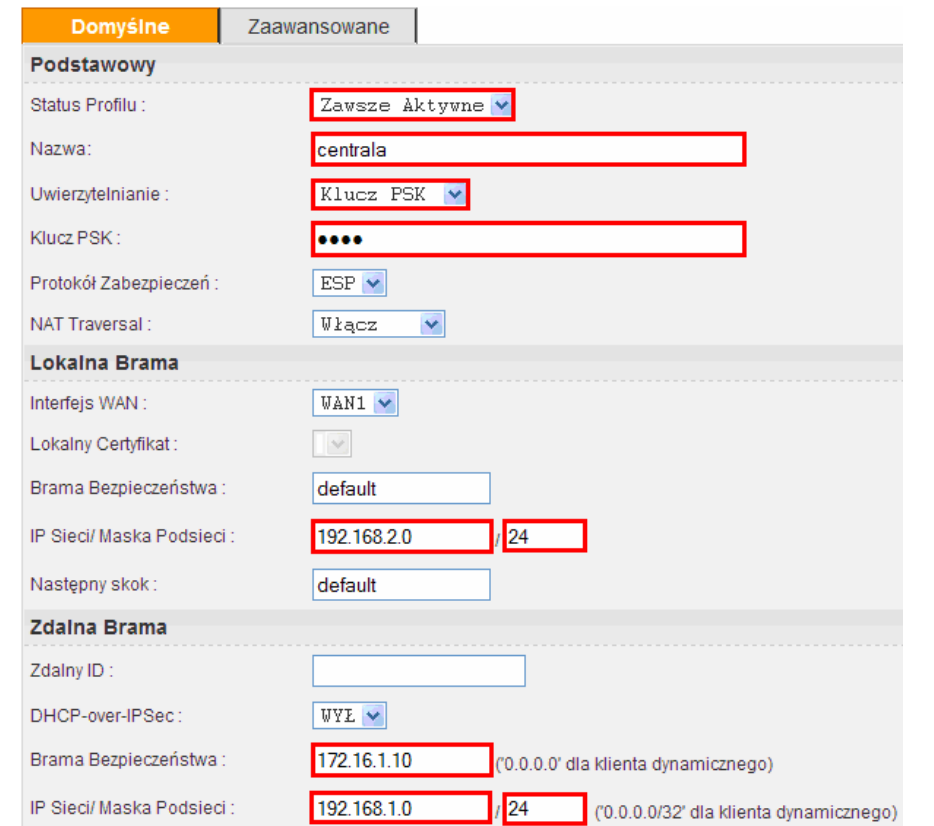

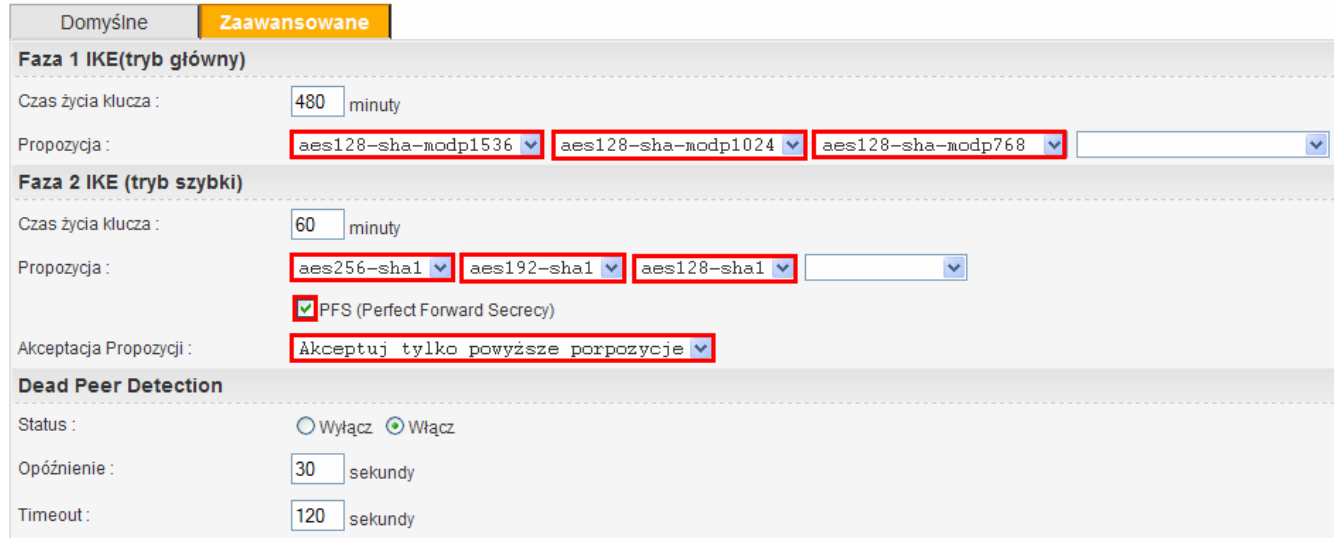

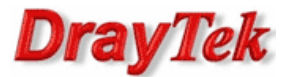

## 3. Status połączenia (od strony klienta VPN)

O tym, czy tunel został zainicjowany, możesz przekonać się wybierając VPN – IPSec - Status (rysunek poniżej).

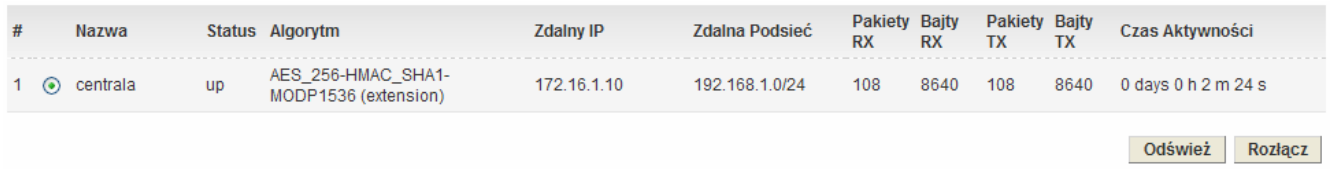

Inny sposób to np. zwykły ping. Wybierz Menu Start a następnie Uruchom i wpisz cmd . Następnie wykonaj polecenie: ping adres\_routera\_w\_LAN-ie. Po zainicjowaniu tunelu otrzymasz poprawną odpowiedź na ping – świadczy ona o poprawnej komunikacji w tunelu VPN.

> $C:\&$  ping 192.168.1.1 Badanie 192.168.1.1 z użyciem 32 bajtów danych: Odpowiedź z 192.168.1.1: bajtów=32 czas=2ms TTL=63<br>Odpowiedź z 192.168.1.1: bajtów=32 czas=2ms TTL=63<br>Odpowiedź z 192.168.1.1: bajtów=32 czas=2ms TTL=63<br>Odpowiedź z 192.168.1.1: bajtów=32 czas=2ms TTL=63 Statystyka badania ping dla 192.168.1.1:<br>Pakiety: Wysłane = 4, Odebrane = 4, Utracone = 0 (0% straty),<br>Szacunkowy czas błądzenia pakietów w millisekundach:<br>Minimum = 2 ms, Maksimum = 2 ms, Czas średni = 2 ms

Krzysztof Skowina Specjalista ds. rozwiązań sieciowych BRINET Sp. z o.o. k.skowina@brinet.pl